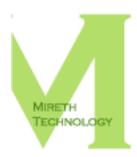

# MIRETHMUSIC<sup>TM</sup> READ ME

WWW.MIRETH.COM

SUPPORT@MIRETH.COM

### THE RIGHT SOFTWARE FOR THE JOB™

### **Table of Contents**

| About mirethMusic                                              | 3  |
|----------------------------------------------------------------|----|
| System Requirements                                            | 4  |
| Installing/Uninstalling mirethMusic                            | 5  |
| How to install mirethMusic from the App store                  |    |
| How to install mirethMusic from mireth.com                     | 5  |
| How to uninstall mirethMusic                                   | 6  |
| How to upgrade mirethMusic                                     |    |
| Configuring the Preferences or Settings                        |    |
| How to configure mirethMusic as your default music application | 10 |
| The mirethMusic Interface                                      | 11 |
| Organize                                                       | 12 |
| The Organize Interface                                         | 12 |
| Playlists                                                      | 14 |
| Playlist Groups                                                | 16 |
| Play                                                           | 18 |
| How to Select Tracks                                           | 18 |
| How to Play                                                    | 20 |
| Rip                                                            | 23 |
| The Rip Pane Interface                                         | 23 |
| How to Rip selected Track(s) or the entire Album               | 25 |
| How to use the Multi-Rip feature                               | 28 |
| Convert                                                        |    |
| The Convert Pane Interface                                     | 29 |
| How to convert tracks                                          | 30 |
| Supported Formats - Convert From, Convert To                   | 31 |
| Burn                                                           | 32 |
| The Burn Pane Interface                                        | 32 |
| How to Burn                                                    | 34 |
| Flash                                                          |    |
| The Flash Pane Interface                                       | 38 |

| How to write music to Flash                 | 39 |
|---------------------------------------------|----|
| Tag                                         | 42 |
| The Tag Pane Interface                      |    |
| How to Navigate                             |    |
| How to Tag                                  | 44 |
| Clip                                        | 46 |
| The Clip Tab Interface                      |    |
| How to Navigate                             |    |
| How to Clip                                 |    |
| To make an iPhone Ringtone                  | 48 |
| Music Online                                | 50 |
| The Music Online Pane Interface             | 50 |
| Working with Music Online                   |    |
| Help                                        | 53 |
| Troubleshooting Guide                       | 53 |
| Known Issues                                |    |
| Appendix A – About the Demo                 | 54 |
| How to install and run the mirethMusic demo |    |

# **About mirethMusic**

mirethMusic is the easy way to organize, play, rip, convert, burn, flash, tag, and clip your audio files.

mirethMusic supports the most common music formats, including MP3, MP2, AAC, WMA, M4A, M4B, M4R, M4P, WAV, OGG, WAV, FLAC, MIDI, KAR, MP4, WEBM, Audio CD, and DVD Audio on macOS.

mirethMusic is the Swiss Army Knife of digital music software for macOS that does it all. mirethMusic offers you all the features you want in an easy-to-use music App that includes the features you need, and the ease of use you've come to expect from Mireth Technology.

#### Use mirethMusic to:

- Play these audio formats on macOS: Audio CD, mp3, mp2, unprotected wma, flac, m4p, ogg, aiff, aif, wav, m4a, mid, midi, kar, m4b, m4r, and aac
- Play the audio from these video formats on macOS: avi, webm, and mp4
- Play from these audio sources on your Macintosh computer: HD, CD, DVD, Flash Drive, or any mounted external disk
- Rip Audio CD to these audio format: ogg, mp3, mp2, m4a, m4b, aac, wav, wma
  - Track at a time or the entire CD
  - Use Multi-Rip to rip to multiple formats at the same time.
- Convert from these audio formats: aac, aiff, Apple Lossless, flac, m4a, m4b, m4r, midi, mid, kar, mp2, mp3, ogg, wav, unprotected wma

mirethMusic does NOT convert a DRM protected file. This includes protected WMA, DRM protected M4P, or any other DRM protected file formats.

- Convert from these video formats: avi, mp4, webm (for example downloaded YouTube music videos)
- Convert to these audio formats: ogg, wav, mp2, mp3, m4a, m4b, aac, wma
- Burn audio to these kinds of optical media: Audio CD, Gapless Audio CD, MP3 CD/DVD, Music CD/DVD, and DVD-Audio

mirethMusic will create high bit rate 16 bit per sample 2 track DVD-Audio from WAV files but **does not** support surround sound output. You may get better results with flac files using DVD-Audio (2013) but this is not guaranteed

- Write audio to USB Flash Drives
- Edit tags for these audio formats: mp3, ogg, m4a, m4p, m4b, m4r, aac
- Create clips that fade in and out in these audio formats: ogg, wav, mp2, mp3, m4r, m4a, m4b, m4r, aac, wma

### mirethMusic also allows you to:

- Use an m4r as your iPhone ringtone
- Edit ID3 tags (v1 & v2), OGG Comments, and MPEG-4 tags
- Edit MP3, OGG, and MPEG-4 album art
- Create a music library that includes music from any folder on your computer
- Create custom playlists
- Create playlist groups that include multiple playlists
- Export M3U playlists
- Automatically create M3U playlists when you burn an MP3 CD/DVD. This feature is used by many car audio MP3 players to present a single MP3 CD as multiple "simulated Audio CDs"
- Fit 4 times more music on a Flash player by recording it at AM Radio Quality
- Easily burn another copy of a previous project without having to create it from scratch
- Burn over 10 hours of CD quality music on a single CD. These digital music CDs are playable on your computer, on portable CD players, and on car CD players
- Burn over 50 hours of CD quality music on a single DVD.
- Write over 4 hours of CD quality music to a 64mb USB flash media
- Erase and re-use CD-RW

Not all music formats are playable on all players. Check your CD player to ensure it supports the format you want to play.

Your Mac computer will play Audio CD, mp3, mp2, unprotected wma, flac, mp4, ogg, aiff, aif, wav, m4a, mid, midi, kar, m4b, m4r, aac, m4p, mp4 and webm using mirethMusic.

# **System Requirements**

To run mirethMusic you need

- Intel or Apple Silicon Mac
- macOS version 10.9 or later

# **Installing/Uninstalling mirethMusic**

# How to install mirethMusic from the App store

- 1. Search for mirethMusic in the App store.
- 2. Purchase and download the software

# How to install mirethMusic from mireth.com

- 1. Download and unzip the mirethMusic disk image
- 2. If your browser does not automatically mount the disk image, double click it to mount the mirethMusic Disk
- 3. Drag the mirethMusic folder from the mirethMusic Disk to your Applications Folder.
- 4. Double click the mirethMusic icon. The Registration dialog will appear when you launch the program, displaying four buttons:

**Quit** – to quit the program, click the "Quit" button

**Run Demo** – For further information, refer to the "Appendix A - About the Demo" section of this document.

**Buy Now** – If you wish to purchase this program now online, click the "Buy Now" button and follow the instructions.

**Register** – To purchase the software and register to activate your license , follow the instructions below.

- 5. Register mirethMusic.
  - If you have not already purchased the software, click the Buy Now button and purchase the software
  - Check your email for and email from us that contains your registration information
  - Enter the License Type, Purchasers ID and Serial Number from the email.

The easiest way to do this is to copy (Apple C) and paste (Apple V) the information from the email we sent you.

• Click the "Register" Button

*If you have entered the Registration information correctly,* the "Registered" message will be displayed.

If there is a problem with the registration information, the "Invalid Registration Information" dialog will appear. To correct the problem, refer to our website http://mireth.com/

Configure the Preferences or Settings.
 For more information, refer to the "Configuring the Preferences or Settings" section of this document.

# How to uninstall mirethMusic

- 1. If you've created an alias to mirethMusic, drag it to the Trash.
- 2. If you are running mirethMusic from the Dock, drag it out of the Dock.
- 3. Drag the mirethMusic folder from your Applications folder to the Trash.
- 4. Empty the Trash.

# How to upgrade mirethMusic

- 1. If you've created an alias to mirethMusic, drag it to the Trash.
- 2. If you are running mirethMusic from the Dock, drag it out of the Dock.
- 3. To install the upgrade, follow the instructions in the "How to Install mirethMusic" section of this document.

# **Configuring the Preferences or Settings**

To configure the Preferences or Settings, do the following:

- 1. From the **mirethMusic** menu, select **Preferences** or **Settings** depending on the version of macOS that you are using.
- 2. Configure the following settings:

#### All Media Tab:

#### **Playback Control:**

**Automatically play removable and double clicked media** – Check this box to play the CD or Flash Media when it is inserted into the computer and to play tracks associated with mirethMusic when they are double clicked. If you do not select this option you need to use the Play tab to select tracks that you want to play.

### M3U Playlist Export:

**Path Prefix** – Enter a value that will be pre-pended to the path to files. This is an advanced setting and if you don't already know what it is, leave this field blank

**Export folder** – The path to the folder where your m3u playlists will be saved when they are exported. The default is  $\sim$ /Library/mirethMusic/M3U and this value cannot be changed.

### **Optical Media Tab:**

### **Recording Control:**

**Warn me if the burn is less than [number] Mb** – Check this box to get a warning dialog when the amount of music you have selected is less than the amount configured in this preference. The default is "600".

**Warn me if the burn is more than [number] Mb** – Check this box to get a warning dialog when the amount of music you have selected is more than the amount configured in this preference. The default is "649". (Since disc recording can be onto 650mb or 700mb CDs or even onto a DVD, mirethMusic does not prevent you from over-burning. However, the disk will be unusable if you try to over-burn.)

**Preserve order by pre-pending sequence numbers** – Check this box if you want your songs and folders to stay in the order you have specified. If enabled, mirethMusic will insert a 3 digit sequence number in front of the file names to preserve the order. If disabled, the songs and folders will be sorted in alphabetical order on the CD. The default is "Off".

**Create .M3U Playlist files** – Check this box to enable the creation of .M3U playlists files for each playlist when a CD or DVD is burned. The default is "Off".

### **Filesystems and Tags:**

**Include only the Windows filesystem** – Check this box to have mirethMusic include only the Windows (Joliet) filesystem on the CD. MP3 CD Players do not require the MacOS HFS+ filesystem. If you don't have a specific reason for including HFS+, leave this checkbox checked. The default is "On".

**Strip ID3 version 2 tags** – Check this box to have mirethMusic remove ID3v2 tags during the burning of the MP3 on the CD. First generation MP3 CD players do not require ID3v2 tags. The default is "Off".

**Append ID3 version 1 tags** – Check this box to have mirethMusic include ID3v1 tags during the burning of the MP3 on the CD. First generation MP3 CD players require ID3v1 tags to display Title and Artist information. If your MP3 CD player is not displaying Title and Artist turn this option on, burn another CD and try again. The default is "On".

**Use COVERART tag for OGG album art** – Check this box to have mirethMusic include old style COVERART Meta tags. This is only required for first generation OGG players that do not support the new cover art standard. Only enable this item if your OGG player does not correctly display the album cover art.

### **Playlists Tab**

#### **Hide these playlists:**

- **[+]** Click this button to add a new item to the list of playlists to hide. A new item titled **Type playlist name here to save it will be added** to the list. Double click that item and type the name of the playlist that you want to hide. The item will be saved and the playlist will not be displayed in the Playlists pane. The default is an empty list.
- [-] Click this button to delete the selected item in the list of playlists to hide. The item will be deleted and the playlist will be displayed in the Playlists pane.

It is possible to select the playlist, in the Playlists pane of the main mirethMusic window, and click the [Hide] button. If you do that, it will add the selected playlist to the "**Hide these playlist**" list.

### **Helper Applications Tab:**

#### LAME (lame.sourceforge.net):

LAME is an open-source MP3 encoder. Since MP3 is now out of patent LAME has been integrated into mirethMusic and this tab displays information about the integrated version.

#### **Internet Tab**

### gnudb.org:

**Disable gnudb access** – Check this box to disable gnudb access. mirethMusic will not consult the database when an audio CD is inserted and album information will not be retrieved. The default is "Off".

**Make Default** – Click this button to make the selected host the default gnudb database. This can make gnudb access faster if you choose a server that is geographically close to your location. The default is "gnudb.gnudb.org".

**Refresh** – Click this button to refresh the host list. mirethMusic will ask your default gnudb host to provide an updated list of hosts. The default is "gnudb.gnudb.org".

- 3. Once you have changed the default settings, click the "Save" button the save the settings.
  - To revert to the last saved default settings, click the "Revert" button.
  - To revert to the factory set default settings, click the "Default Settings" button.

# How to configure mirethMusic as your default music application

Your default music application is the one that is launched to play an audio file when you double-click the audio file. By default, Apple Music is your default music application, but you can change that to mirethMusic, if you prefer. If you change your default to mirethMusic and want to use Apple Music, just launch Apple Music to play an audio file, instead of double-clicking the audio file. To make mirethMusic your default music application, do the following:

To use mirethMusic as the default music application when a CD is inserted

- 1. Open the System Preferences or Settings
- 2. Select CDs & DVDs
- 3. Click the "When you insert a Music CD" pop-up menu and select mirethMusic

To use mirethMusic as the default music application when a Music file type (MP3, OGG, etc.) is double clicked:

- 1. In the Finder, single click a music file
- 2. File->Get Info
- 3. Disclose the > Open With: area
- 4. From the pop-up, select mirethMusic
- 5. Click the "Change All" button

# The mirethMusic Interface

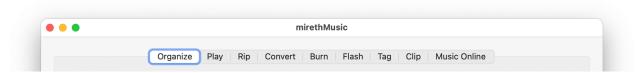

Figure 1: mirethMusic Tasks

mirethMusic uses a task-oriented user interface where each task is represented by a tab across the top of the mirethMusic window. Click the tab that corresponds to the task you want to perform.

#### The tasks are:

Organize - organize your music in to Playlists and Playlists in to Playlist groups for burning

**Play -** Play Audio CDs, music files from your Mac, from CD, from DVD or directly from flash media

Rip - Rip files from CD

**Convert** - Convert music from one format to another

Burn - Burn file to Audio CD, MP3 CD, MP3 DVD, DVD-Audio

Flash - Write music to flash memory

Tag - Edit Meta data tags in music files

**Clip** - Create short clips of music files or iPhone ringtone compatible M4R files

**Music Online** - get music from online music sources

The interface for each task and how to use it are described in the following sections.

# **Organize**

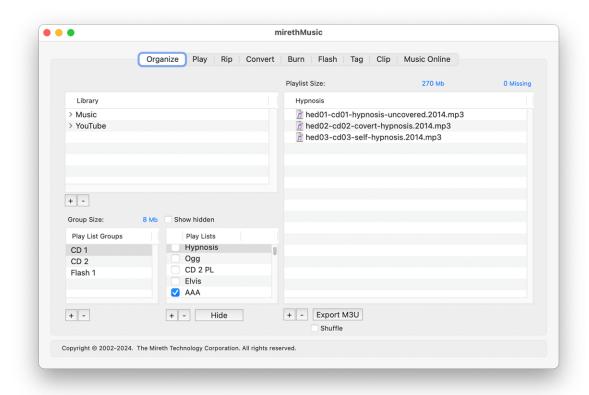

Figure 2: Organize Task

The Organize tab allows you to quickly organize your music and is divided into 4 main areas:

- The Library pane
- The Playlist Groups pane,
- The Playlists pane, and
- The Selected Playlist Pane.

How to use each area is described below.

# **The Organize Interface**

# **The Library Pane**

Your music Library contains audio tracks in folders on your hard disk(s). mirethMusic can access any folder on any hard disk on your computer. By default mirethMusic adds the Music folder from your home folder to your Library. You can change your Library to include any folders that you like.

### To add a folder to the Library

- Click the [+] button below the **Library pane**. An Open Dialog will appear.
- Navigate to the folder and click the **Open** button

Some things to watch out for:

- If you add a folder from a disk that is removable and then remove that disk, the music files in that folder will not be accessible.
- If you add a folder and then delete or move that folder in the Finder, the music files in that folder will not be accessible.

### To delete a folder from the Library

- In the Library Pane, click the folder to select it
- Click the [-] button below the **Library pane**.

This function only deletes the reference to the folder from appearing in the Library Pane. It does not delete the folder from your hard drive. To delete the folder from your hard drive you need to drag it to the Trash in the Finder.

### **The Playlist Groups Pane**

The Playlist Groups pane allows you to organize individual playlists into a group. This is convenient for burning CDs, DVDs or Flash memory devices that are large enough to hold more than 1 playlist or performing other tasks on groups of playlists.

For more information on how to use Playlist Groups, refer to the "Playlist Groups" section below.

# **The Playlists Pane**

The Playlists pane displays all the mirethMusic and Apple Music Playlists on your computer. Your mirethMusic Playlists are displayed in black and your Apple Music Playlists are displayed in gray.

mirethMusic stores its playlist files on your disk in the folder named:

### Music>mirethMusic>Playlists

mirethMusic will also import your Apple Music playlists. The imported Apple Music playlists files are stored in the folder:

### Music>mirethMusic>iTunes

All the Playlists in these two folders will be listed in the Playlists pane on the Organize tab of the main mirethMusic window. A Playlist can be added to Playlist Groups, the tracks in a Playlist or Playlist Group can be played, copied to physical media (CD, DVD or Flash) or converted to other formats.

mirethMusic will re-import your Apple Music playlists each time it is launched. If you want to change an Apple Music playlist you need to rename the playlist to something else and then you will be able to edit it.

# **The Selected Playlist Pane**

The Selected Playlist pane displays the contents of the selected Playlist, allowing you to change the contents.

For more information on playlist, refer to the "Playlist" section below.

### To export the selected playlist to M3U format

• Click the **Export M3U** button. If you want mirethMusic to shuffle the M3U Playlist check the **Shuffle** checkbox prior to clicking the **Export M3U** button.

Some things to watch out for:

- If you move your music files on your hard disk then mirethMusic will not find them since it uses absolute path names. In this case you will need to navigate to the new location and add them back in to your Playlist. All the Playlists that you have created will need to be fixed. Try to avoid moving the files.
- If you want to preserve your changes to an Apple Music playlist in mirethMusic simply rename the playlist to a new name. Doing so will convert that playlist to a standard mirethMusic playlist.

# **Playlists**

A Playlist is essentially a file on your hard disk that contains the names of the music files in the list. When you copy the audio tracks referenced by the playlist to physical media, the layout will be created on the media item (CD, DVD or Flash Media), and your files will still be in the original location on your hard disk. Creating a Playlist makes it easy to work with a group of songs instead of one song at a time.

With a Playlist, you can:

- Play your playlists,
- Convert the contents to other digital music formats,
- Burn them to media.
- Add them to Playlist Groups.

# To create a new Playlist

- Click the [+] button below the **Playlists** pane. A Save Dialog will appear.
- Name the Playlist and click the **Save** button

### To delete a Playlist

- In the **Playlists** pane, click on the Playlist to select it
- Click the [-] button below the **Playlists** pane.

### To hide a Playlist in the Playlists Pane

- In the **Playlists** pane, click on the Playlist to select it.
- Click the [Hide] button below the Playlists pane.

### To unhide a Playlist in the Playlists Pane

- Check the item titled [] Show hidden
- In the **Playlists** pane, scroll to locate the Playlist and click to select it.
- Click the [Unhide] button below the Playlists pane.

You can also hide and unhide a Playlist by going to the **Playlists** tab in the Preferences or Settings.

### To Select a Playlist and display its contents

- In the **Playlist** pane, click on the Playlist to select it
- The contents of the Playlist will be displayed in the Selected Playlist Pane to the right.

# **How to Modify a Playlist**

### To add a File or folder to a Playlist

- In the **Playlists** pane, click on the Playlist to which you want to modify.
- In the **Library Pane** or in the **Finder**, locate the file or folder you want to add to the playlist.

To navigate the Library Pane, click on the disclosure triangles. As you navigate (you can go anywhere on your computer) only support music format files will be displayed.

To access your Apple Music music, click the triangles beside the following Library items: (1) Music, (2) iTunes, (3) iTunes Music

• Once you find the folder or file that you are interested in, drag it to the selected **Playlist** pane. If you drag a folder, mirethMusic will search all subfolders and populate the playlist with all the supported audio files that it finds.

### To delete a File or Folder from a Playlist

- In the **Playlists** pane, click on the File or Folder to select it
- Click the [-] button below the **Playlists** pane.

### To create a new Folder in a Playlist

Click the [+] button below the Playlists pane. A "New Folder" is created. Rename it if
desired.

### To change the order of a Playlist

• In the selected **Playlist** pane, drag the files or folders to change the order

# **Playlist Groups**

A Playlist Group is a logical representation of one or more playlists. You can use a playlist group just like a playlist. Playlists and Playlist Groups represent what you want to play, burn to a CD, DVD, copy to flash Media, or convert to another format.

To use a Playlist Group you need to:

- 1. Create a Playlist Group (see below)
- 2. Indicate which Playlists you want to be in the group (see below)

### To create a new Playlist Group

- Click the [+] button below the **Playlist Groups** pane. A Save Dialog will appear.
- Name the Playlist Group and click the **Save** button

# To delete a Playlist Group

- In the **Playlist Groups** Pane, click on the item to select it
- Click the [-] button below the **Playlist Groups** pane.

### To display the contents of a Playlist Group

- In the **Playlist Groups** pane, click on the Playlist Group to select it
- The Playlists contained in the Playlist Group will be marked in the **Playlists** pane with a check mark to the left of each Playlist contained in the group.

### **How to Modify a Playlist Group**

# To add a Playlist to a Playlist Group

- In the Playlist Groups pane, click on the group to which you want to add a Playlist
- In the **Playlists** pane, check the checkbox to the left of the Playlist to add it. (The contents of the Playlist will be displayed in the **Selected Playlist** pane.)

You can add 1 or more Playlists to a Playlist Group. The Playlists pane will display all your Playlists. The ones that have been added to the selected Playlist Group will be checked.

## To remove a Playlist from a Playlist Group

- In the **Playlist Groups** pane, click on the Playlist Group from which you want to delete a Playlist
- In the **Playlists** pane, uncheck the checkbox to the left of the Playlist to deselect it.

# **Play**

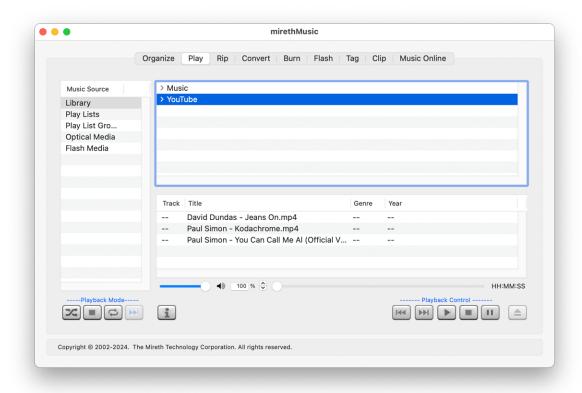

Figure 3: Play Task

The Play tab allows you to easily find and play your tracks and is divided into these main areas: the **Music Source** list, the **Selected Source** pane, the **Track Player List** pane, and the **Player Buttons**. How to use each area is described below.

# **How to Select Tracks**

# The Music Source list and Drag and Drop

With mirethMusic, you can play tracks from any of these places:

- Library,
- Playlists
- Playlist Groups
- Optical Media such a CDs or DVDs that you have inserted into your computer

- Flash Media such as USB thumb drives or compact flash memory that you have connected to your computer (they must be formatted using the Windows FAT file system)
- Any file or folder on your computer using Drag and Drop

#### To use a Music Source

If you prefer to use your Library, Playlists, or Playlist Groups, Optical Media, or Flash Media, you can use the Music Source List.

To select Tracks using the Music Source List

- In the **Music Source** list, click on the music source name
- In the **Selected Source** list, choose one or more music sources using any combination of click, command-click and shift-click.

### To use the Drag and Drop

To select Tracks using the Drag and Drop

- Go to the **Finder**
- In the **Finder** click, shift-click, or command-click to select the items that you want to play
- Drag the items that you want to play from the **Finder** to the Selected Music source pane

### The Selected Source Pane

When you select a Music Source, mirethMusic will displays all the sources of that kind in the Selected Source pane.

For example, if you selected Playlist, all your Playlists will be displayed.

### To select a Source

• In the **Selected Source** pane click, shift-click, or command-click to select the items that you want to play

When an item is selected in the Music Source pane, either manually or automatically, mirethMusic will find all the tracks in the selected source(s) and display them in the Track Player List pane.

# The Track Player List pane

The Track Player List pane displays all the tracks from all the source(s) selected in the Selected Source Pane. To play these tracks, click the Play button. To play a specific track, click to select it and then click the Play button.

# **How to Play**

mirethMusic support many audio formats. To learn more, refer to the "About mirethMusic" section at the beginning of this document.

# **Playback Modes**

There are four playback mode buttons, located on the left of the screen:

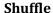

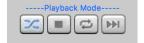

Shuffle the selected tracks and play continuously. When the last selected track has finished playing the tracks will be shuffled again and continue playing.

### Stop

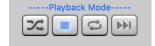

Stop playing after the last track in the selection has played.

### Repeat

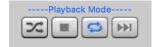

Repeat playing the selection from the beginning after the last track in the selection has played.

#### Next

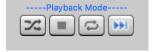

Continue playing the next track after the last track in the current selection has played.

### Track Information

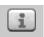

Click the Track Information button to get information on the selected track

# **Playback Controls**

Play from beginning

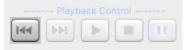

Click the **Play from beginning** button to play the current track from the beginning

# Skip to end Click the **Skip to end** button to skip to the end of the current track **Play** Click the **Play** button to play the current track (you can also double click a track to play it) Stop Click the **Stop** button to stop playing the currently current track. When you start playback it will start from the beginning of the track **Pause** Click the **Pause** button to pause/resume playing the current track or Click the Space Bar Volume Slide the **Volume Slider** to adjust the Slider volume Playback To increase | decrease the Playback Speed, 100 % Speed click the Up and Down Arrows or enter a Control spped in the box Track Click and/or drag the Track Scrubber to Scrubber position or to move forwards or backwards

in the currently playing track

media

Click the **Eject** button to eject the currently

selected removable (Optical or Flash)

**Eject** 

### To play from your Mac

- 1. Navigate using the disclosure triangles to find the file or folder that you want to play
- 2. Single-click, shift-click, or Command-click to select the file(s) and folder(s) that you want to play
- 3. Single-click the Playback Mode that you want
- 4. Press the Play button

### To play a CD or DVD

- 1. To run mirethMusic, double click the mirethMusic icon.
- 2. Insert a CD or DVD into the optical drive.
- 3. Click Optical Media in the Music Source list
- 4. Click the CD name in the Selected Source list
- 5. Press the Play button

# To play from a flash drive

- 1. To run mirethMusic, double click the mirethMusic icon.
- 2. Insert a flash drive into the USB port.
- 3. Click Flash Media in the Music Source list
- 4. Click the Flash Drive name in the Selected Source list
- 5. Press the Play button

If you have configured your Preferences / System Preferences or Settings automatically play removable media, it will automatically begin playing.

# Rip

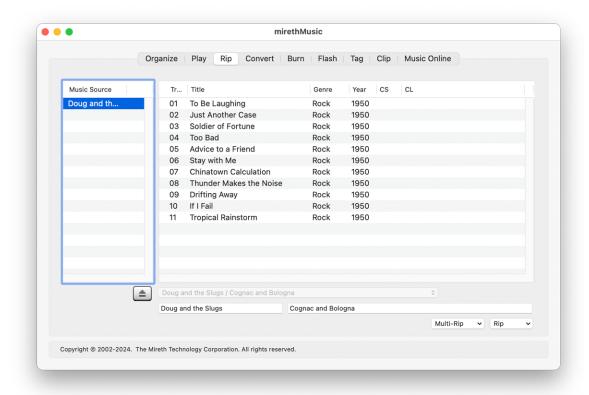

Figure 4: Rip Task

The Rip tab allows you to easily find and play your tracks and is divided into these main areas: the **Music Source** list, the **Track List** pane, and the **Eject button**, **gnudb Album menu**, **gnudb Album information**, **Multi-Rip menu**, and **Rip menu**. How to use each area is described below.

# The Rip Pane Interface

### The Music Source list

When you want to rip an Audio CD you need to select the mounted CD. While most Macintosh computers only have a single optical drive, it is possible to have multiple optical drives and thus multiple mounted CDs. You can rip music from any CD that you have inserted into your computer.

To select a CD, click on the CD name in the Music Source List

### The Track List pane

This pane displays all the tracks on the selected CD media source. To select tracks click, shift-click or command-click the desired tracks.

- You can edit any of the Track, Title, Genre or Date fields prior to ripping.
- If you have enabled automatic MP3 Clip ripping (Rip->Advanced Settings... Automatically Create MP3 Clips), you can specify a customized Clip Start (CS) and Clip Length (CL) to override the default values on a per track basis. If you leave the CS and CL fields blank the Advanced Settings values will apply.

### **Eject button**

Use this button to eject the selected CD.

# gnudb Album menu

Use this menu to select an alternate album if gnudb returned more than one possible choice for the CD.

You can disable gnudb access in the mirethMusic Preferences or Settings.

# gnudb Album information

There are two fields.

- Artist field, this field is returned by gnudb and it identifies the album artist. You can edit it prior to ripping the CD.
- Album field, this field is returned by gnudb and it identifies the album. You can edit it prior to ripping the CD.

# Multi-Rip menu

Use this menu to rip track(s) to more than one format at a time. You can rip the entire CD, or just the selected tracks

# Rip menu

Use this menu to rip track(s). You can rip the entire CD, or just the selected tracks.

# How to Rip selected Track(s) or the entire Album

You can use mirethMusic to rip Audio CDs to AAC, M4A, M4B, MP2, MP3, OGG, WAV and WMA, or to multiple audio formats at the same time.

- 1. Insert a CD into the CD drive. It may automatically begin playing (this behavior can be changed in the mirethMusic Preferences or Settings).
- 2. If the CD starts playing, click the **Play** tab and then click the **Stop** button. (You can't rip a CD while the CD is playing).
- 3. Click the **Rip** tab
- 4. Select the CD in the **Music Source** tab.
- 5. If required, use the Advanced Settings to configure the Quality and Ripped File Name format. Remember that the better the quality you choose the larger the file will be on your hard disk. For further information, see the "Advanced Rip Settings" section of this document.
- 6. If required, edit the track information. For further information, see the "How To Edit Track Information" section of this document.
- 7. If required, edit the clip information (only if you're making a clip). For further information, see the "How To Edit Clip Information" section of this document.
- 8. To rip just some Tracks, select that track (shift or command click to select multiple tracks), click the **Rip** drop down menu and select the menu item titled **Selected To [format]**.
  - To rip the entire CD, click the **Rip** drop down menu and select the menu item titled **All To [format]**.
- 9. Select the folder where the ripped files should be stored and click the **Save button**. Typically you will save Ripped CDs in your Music folder.

## **Advanced Rip Settings**

The **Rip->Advanced Settings...** menu item allows you to configure the rip quality and the ripped file name format. You may alter these setting at any time prior to ripping. You only need to alter them once.

You can use Advanced Settings to adjust the rip quality, configure the automatic creation of Artist and Album sub-folders, and configure the format of the file name that will be used when CD tracks are ripped. The settings that are available depend on which audio format you are ripping to (MP3, OGG, AAC or WMA). You can also configure automatic MP3 clip creation.

• **Quality Slider:** Slide the Quality slider to your preferred quality. Remember that the better the quality you choose the larger the file will be on your hard disk. Default: CD Quality

- **Maximum Speed (disable cdparanoia error checking).** Enable this option to rip tracks faster but at a lower quality if the CD is damaged. Default: Off
- **Mono.** Enable this option to mix down the stereo tracks to mono so that both speakers (or earphones) contain all the music. Stereo effects will be lost. Default: Off
- Variable Bit Rate MP3 (instead of average bit rate). Enable this option to create VBR MP3s. Default Off.
- Automatically place music in Artist and Album sub-folders: Enable this option to automatically store ripped tracks in Artist and Album subfolders. You do not need to create folders, mirethMusic will do it automatically. This feature requires information from gnudb. Default: Off
- **Place music in file extension folders.** Enable this option to automatically store ripped tracks in a subfolder that uses the same 3 letters as the file extension. Default: Off
- **Shift folder names to lower case.** Enable this option to automatically shift the characters in the folder name to all lowercase letters. Default: Off
- **Remove spaces from folder names.** Enable this option to automatically remove any spaces from folder names. Default: Off
- **In Filenames:** Replace | With. Add any customer character replacements that you want in this table. Default: None
- **Song file name format:** Select the format you would like the ripped song names to use. This feature requires information from gnudb. You can use a custom formatting string that recognizes the following tokens and character case shifting for replacement from tags:

[Artist] - Artist exactly as specified

[ARTIST] - Artist in upper case

[artist] - Artist in lower case

[Album] - Album exactly as specified

[ALBUM]] - Album in upper case

[album] - Album in lower case

[Title] - Title exactly as specified

[TITLE] - Title in upper case

[title] - Title in lower case

[Ext] - File extension in upper case

[EXT] - File extension in upper case

[ext] - File extension in lower case

[Track] - Track number

### Examples:

[Track] - [TITLE].[EXT] could produce: 00 – SONG TITLE.MP3

[Track] - [Title].[ext] could produce: 00 - Song Title.mp3

Default: Track # Name.

• **Automatically create MP3 clips:** Check this box to automatically create an MP3 clip when you rip a song. Customize the clip using the following settings:

**Start** - select when in the track to start the clip (e.g. A start time of 0 will start the clip

beginning of the track)

**Length** - select how many seconds long to make the clip (e.g. A length of 30 creates a 30 second clip)

**Fade In** - select how many seconds of fade in (e.g. A Fade In of 1 creates a 1 second fade in at the beginning of the clip)

**Fade Out** - select how many seconds of fade out (e.g. A Fade out of 1 creates a 1 second fade out at the end of the clip)

• Compress using background tasks. Max Simultaneous tasks: Check this box to enable background compression using multiple tasks. This option will speed the process of Ripping but may slow down your computer for other tasks. By default the Max simultaneous tasks will be equal to the number of processing cores in your computer but you can adjust it to any value that you like.

Your computer may become un-responsive if you allow too many simultaneous tasks. If you are not sure what to choose do not modify this value.

• Cache folder. Select the folder where you want mirethMusic to store temporary files that are needed to compress using background tasks. The default is in your home folder, in Library, in Caches, in com.mireth.musicman3/ripcache

## **How To Edit Track Information when ripping**

When you insert an Audio CD, mirethMusic will look up the CD title and artist as well as the track title and other information. (This can be disabled in the Preferences or Settings.) You can edit the information returned from gnudb before you rip.

Sometimes gnudb will return more than one possible CD Title and Artist. You can pick the one you want using the gnudb PopUp Menu, or you can edit the information in the gnudb Album information fields.

- To edit the Album information, highlight the information in the Artist or Album name field and edit it.
- To edit the track information, highlight the information in the field for that track (Track Number, Title, Genre, Date) and edit it.

# **How To Edit Clip Information when ripping**

When you rip a track, mirethMusic can automatically make a clip. You can specify the Clip Start (CS) point and the Clip Length (CL) for the clip that you want to create. To specify other clip settings, use the CLP.MP3 Tab of the Advanced Settings under the Rip Menu (Rip tab > Rip pop up menu > Advanced Settings > CLP.MP3 tab

# How to use the Multi-Rip feature

You can use mirethMusic to rip Audio CDs to more than one format at the same time.

- 1. Insert a CD into the CD drive. It will automatically begin playing (this behavior can be changed in the mirethMusic Preferences or Settings).
- 2. Click the **Play** tab and then click the **Stop** button. (You can't rip a CD while the CD is playing).
- 3. Click the **Rip** tab
- 4. Select the CD in the **Music Source** tab.
- 5. If required, use the Multi Rip > Advanced Settings to configure which formats to rip to and which folder to put the ripped tracks in.

**Format Check Box:** Check which formats you want to rip to.

**Folder Set Button:** Use the "Set" Button to chose the folder to rip the tracks to. Then press the "Save" button.

- 6. If required, edit the track information. For further information, see the "How To Edit Track Information when ripping" section of this document.
- 7. If required, edit the clip information (only if you're making a clip). For further information, see the "How To Edit Clip Information" section of this document.
- 8. To rip just some Tracks, select that track (shift or apple click to select multiple tracks), click the **Multi-Rip** drop down menu and select the menu item titled **Selected To Multiple formats**.

To rip the entire CD, click the **Multi-Rip** drop down menu and select the menu item titled **All To Multiple formats**.

# **Convert**

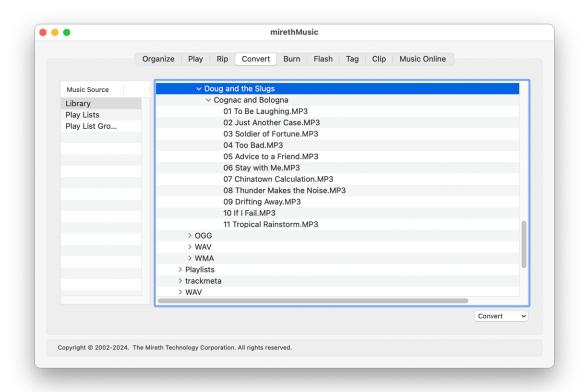

Figure 5: Convert Task

The Convert tab allows you to easily convert your tracks and is divided into 3 main areas: the **Music Source** list, the **Selected Sources** pane, and the **Convert** menu. How to use each area is described below.

# The Convert Pane Interface

# The Music Source list and Drag and Drop

You can convert tracks from your Music Source List or from any file or folder on your computer using the Drag and Drop.

### To use a Music Source

If you prefer to use your Library, Playlists, or Playlist Groups, you can use the Music Source List.

To select Music using the Music Source List

• In the **Music Source** list, click on the music source name

### To use the Drag and Drop

To select Music using Drag and Drop

- Go to the Finder and click, shift-click, or command-click to select the items that you want to play
- Drag the items that you want to play from the Finder to the Select Sources pane

### The Selected Sources pane

- When you select a Music Source, mirethMusic displays all the music sources of that kind in the Selected Sources pane (for example you could have several Playlists) so that you can select one or more sources of that type.
- When you use Drag and Drop to drop several files and folders into the Selected Sources
  pane, the full path to the dropped items will be displayed in the Selected Sources pane so
  that you can select one or more of the dropped sources.

### To select tracks to convert

• In the **Selected Sources** pane click, shift-click, or command-click to select the items that you want to convert

### **The Convert Menu**

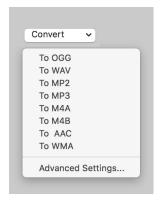

The Convert Menu allows you to:

- Convert selected tracks
- Configure advanced convert settings

The **Advanced Settings...** menu item allows you to configure the convert quality. You may alter these setting at any time prior to converting. You only need to alter them once.

### How to convert tracks

- 1. Click the **Convert** tab
- 2. Click the Music Source that you want to convert from

- 3. Single-click, shift-click, or Command-click to select the Library, Playlist, or Playlist Groups that you want to convert from. Alternatively you can Drag and Drop items from the Finder into the Select Sources pane.
- 4. Optionally, use the **Convert->Advanced Settings...** menu item to configure the Quality. Remember that the better the quality you choose the larger the file will be on your hard disk.
- 5. Click the **Convert** menu and select the menu item titled **To MP3**
- 6. Select the folder where the converted files should be stored and click the **Save** button.

A WAV file is large compared to an MP3. This may take up a lot of room on your hard drive, depending on the size of the selected items.

# **Supported Formats - Convert From, Convert To**

| Convert  |          |          |          |          |          |          |          |
|----------|----------|----------|----------|----------|----------|----------|----------|
| From     |          |          |          |          |          |          |          |
| To       | M4A      | M4B      | MP2      | MP3      | OGG      | WAV      | WMA      |
| AAC      | <b>√</b> | <b>√</b> | <b>√</b> | <b>√</b> | <b>√</b> | <b>√</b> | <b>✓</b> |
| AIFF     | <b>√</b> | <b>√</b> | <b>√</b> | <b>√</b> | <b>√</b> | <b>√</b> | <b>√</b> |
| FLAC     | <b>√</b> | <b>√</b> | <b>√</b> | <b>√</b> | <b>√</b> | ✓        | <b>√</b> |
| M4A      | <b>√</b> | <b>√</b> | <b>√</b> | <b>√</b> | <b>√</b> | <b>√</b> | <b>√</b> |
| M4B      | <b>√</b> |          | <b>√</b> | <b>√</b> | ✓        | ✓        | <b>√</b> |
| M4R      | <b>√</b> | <b>√</b> | <b>√</b> | <b>√</b> | <b>√</b> | <b>√</b> | <b>√</b> |
| MIDI/MID | <b>√</b> | <b>√</b> | <b>√</b> | <b>√</b> | <b>√</b> | ✓        | <b>√</b> |
| KAR      | <b>√</b> | <b>√</b> | <b>√</b> | <b>√</b> | <b>√</b> | <b>√</b> | <b>√</b> |
| MP2      | <b>√</b> | <b>√</b> | ✓        | ✓        | ✓        | ✓        | <b>√</b> |
| MP3      | <b>√</b> | <b>√</b> | <b>√</b> | <b>√</b> | <b>√</b> | <b>√</b> | <b>√</b> |
| OGG      | ✓        | <b>√</b> | ✓        | ✓        | ✓        | ✓        | <b>√</b> |
| WAV      | ✓        | ✓        | ✓        | ✓        | ✓        | ✓        | <b>√</b> |
| WMA      | ✓        | ✓        | ✓        | ✓        | ✓        | ✓        | ✓        |
| MP4      | ✓        | ✓        | <b>√</b> | <b>√</b> | ✓        | ✓        | <b>√</b> |
| AVI      | ✓        | ✓        | ✓        | ✓        | ✓        | ✓        | <b>√</b> |
| WEBM     | <b>√</b> | <b>√</b> | ✓        | ✓        | ✓        | <b>√</b> | ✓        |

To convert to Audio CD or DVD Audio use the Burn tab

### Burn

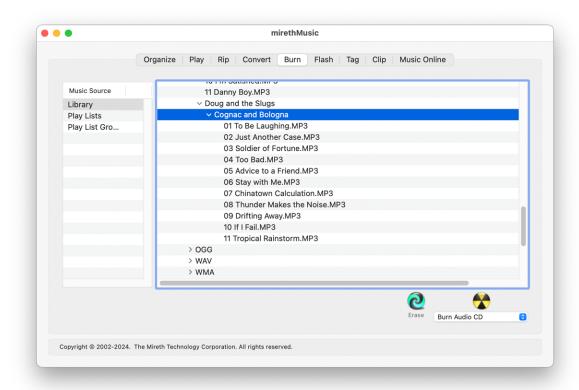

Figure 6: Burn Task

The Burn tab allows you to quickly burn your tracks to CD or DVD and is divided into 4 main areas: the **Music Source** list, the **Selected Sources** pane, and the **Burn Buttons and Menus**. How to use each area is described below.

# The Burn Pane Interface

# The Music Source list and Drag and Drop

You can burn tracks from any of these places: your library, from Playlists, from Playlist Group or from any file or folder on your computer (including optical and flash media) using the Drag and Drop

#### To use a Music Source

If you prefer to use your Library, Playlists, or Playlist Groups, you can use the Music Source List.

To select Music using the Music Source List

• In the **Music Source** list, click on the music source name

### To use the Drag and Drop

To select Music using Drag and Drop

- Go to the **Finder**
- In the **Finder** click, shift-click, or command-click to select the items that you want to play
- Drag the items that you want to play from the **Finder** to the Select Sources pane

### The Selected Sources pane

When you select a Music Source, mirethMusic displays all the music sources of that kind in the Selected Sources pane (for example you could have several Playlists) so that you can select one or more sources of that type.

When you use Drag and Drop to drop several files and folders into the Selected Sources pane. The full path to the dropped items will be displayed in the Selected Sources pane so that you can select one or more of the dropped sources.

### **To select Music Source**

• In the **Selected Sources** pane click, shift-click, or command-click to select the items that you want to convert

### The Erase and Burn buttons

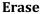

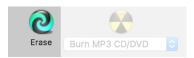

Click the Erase button to erase a rewritable CD or DVD (CD-RW, DVD-RW).

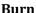

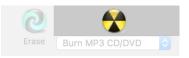

Click the Burn button to burn the selected format to CD or DVD

### The Burn Format menu

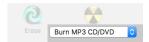

Use this menu to select the format that you want to burn. You can burn your selected tracks to:

- Music DVD or CD (the selected tracks will be burned without modification),
- MP3 CD or DVD (the selected tracks, that are not already in MP3 format, will be converted to MP3 and all tracks will be burned as MP3)

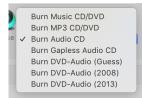

- Audio CD (the tracks will be uncompressed and burned to the standard Audio CD format)
- **Gapless Audio CD** (the tracks will be uncompressed and burned to the standard Audio CD format with no gap between tracks)
- DVD-Audio (the tracks will be uncompressed and burned to the standard DVD-Audio 2 track stereo format).

### **How to Burn**

mirethMusic can burn CDs and DVDs in many formats. The supported formats are:

- Music CD / DVD, this format burns your digital music files on the optical media (CD, DVD) as exact copies of the digital music files from your hard disk.
- MP3 CD / DVD, this format converts non-MP3 files to the MP3 format and then burns the MP3 files on the optical media using your original MP3 files and the converted MP3 files.
- Audio CD, this format converts your compressed digital music files to uncompressed music and burns the uncompressed music to a standard Audio CD format.
- DVD-Audio, this format converts your compressed digital music files and burns the music to a standard 2 track stereo DVD-Audio format. Other DVD-Audio formats (like surround sound) are not supported.

If you are planning to use a Music CD or DVD with a component or portable player, you need to make sure the player supports the media type and the file types you are burning. While most players support .mp3, they do not all support .wma, .ogg, etc. Refer to the documentation that came with your player for more information. If your player does not support .wma, .ogg, etc. it may simply skip over the files using an unsupported format and just play the songs in supported format(s).

### To burn an MP3 CD / DVD

Use this procedure to burn MP3 music files to a CD or DVD. Any files that are not in MP3 format will be converted prior to burning the media. When recording with the MP3 digital music format, you can get approximately 10 hours of music on a CD and 50 hours on a single layer DVD.

- 1. Click the **Burn** tab.
- 2. Click the Music Source that you want to burn from
- 3. Single-click, shift-click, or command-click to select the Library items, Playlists, or Playlist Groups that you want to burn
- 4. Click the Music Format popup and select the item titled Burn MP3 CD/DVD

#### 5. Click the **Burn** button

### Some things to watch out for with compressed music

- A CD is limited to around 700 mb of files. It's not 100% accurate because there is some overhead for the directory entries and Apple does not provide a clean way to calculate it. If you put too much music on a disk and burn it, the disk will be unusable. If you limit your CDs to 650 mb or less, you shouldn't have a problem.
- A single layer DVD is limited to around 4700 mb of files and a double-layer DVD is limited to around 8500 mb of files. It's not 100% accurate because there is some overhead for the directory entries and Apple does not provide a clean way to calculate it. If you put too much music on a disk and burn it, the disk will be unusable. If you limit your DVDs slightly less than these maximums, you shouldn't have a problem.
- To save money and time, it's a good idea to test with a CD-RW or DVD-RW to make sure the music fits and that the CD or DVD is the way you want it. Once the CD or DVD is correct, then burn the final project to a CD-R or DVD-R. You can then erase the CD-RW or DVD-RW and use it again as a master for your next project.

### To burn an Audio CD

Use this procedure to burn Audio CD music tracks to a CD-R, or a CD-RW. When recording with Audio CD music format, you can get approximately 80 minutes of music on a CD.

- 1. Click the **Burn** tab.
- 2. Click the Music Source that you want to burn from
- 3. Single-click, shift-click, or command-click to select the Library items, Playlists, or Playlist Groups that you want to burn from
- 4. Click the Music Format popup and select the item titled Burn Audio CD or Burn Gapless Audio CD
- 5. Click the **Burn** button

### Some things to watch out for with Audio CD

- A CD is limited to around 80 minutes of music and 99 tracks. It's not 100% accurate
  because there is some overhead and the conversion from compressed music to
  uncompressed music results in an unknown space requirement. If you put too much music
  on a disk and burn it, the disk will be unusable. If you limit your CDs to 60 minutes or less,
  you shouldn't have a problem.
- To save money and time, it's a good idea to test with a CD-RW to make sure the music fits and that the CD is the way you want it. Once the CD is correct, then burn the final project to a CD-R. You can then erase the CD-RW and use it again as a master for your next project.

### To burn a Music CD / DVD

Use this procedure to burn unconverted music files (MP3, WMA, OGG,....) to a CD or DVD. When recording with digital music format, you can get approximately 10 hours of music on a CD and 50 hours on a single layer DVD.

- 1. Click the **Burn** tab.
- 2. Click the Music Source that you want to burn from
- 3. Single-click, shift-click, or Command-click to select the Library, Playlist, or Playlist Groups that you want to burn from
- 4. Click the Music Format popup and select the item titled Burn Music CD/DVD
- 5. Click the **Burn** button

### To burn a DVD-Audio

Use this procedure to burn DVD-Audio music tracks to a DVD-R, DVD+R or a DVD-RW. When recording with DVD-Audio music format, you can get approximately 2 hours of music on a DVD.

mirethMusic used the command line tool dvda-author to create the disk images for DVD-Audio so the results depend on the features of the 2008 and 2013 versions of that tool. Both are included. Typically the 2013 version works best but not always. You will need to experiment and should used a rewritable DVD until you find the settings that work for you.

- 1. Click the **Burn** tab.
- 2. Click the Music Source that you want to burn from
- 3. Single-click, shift-click, or command-click to select the Library items, Playlists, or Playlist Groups that you want to burn from
- 4. Click the **Music Format** popup and select the item titled **Burn DVD-Audio (2008)** or **Burn DVD-Audio (2013)**. If you don't know which format, select **Burn DVD-Audio (Guess)**.
- 5. Click the **Burn** button

### Some things to watch out for with Audio CD

- mirethMusic is not intended for studio or professional DVD-Audio production.
  - non-WAV files (except flac files see below) will be converted to 44.1 kHz / 16 bit audio
  - WAV files will be transcoded to 16 bit sample at a 96kHz sample rate
  - flac files will transcoded for DVD-Audio (2008) but used intact for DVD-Audio (2013)

• To burn DVD-A with high sample rates, use flac files and DVD-Audio (2013). Success is not guaranteed but it can work

### Working with MP3 ID3 tags

The MP3 format has evolved over time and one of the things that have changed is the ID3 tag that is used to display song Title and Artist information. The MP3 will play regardless or whether the ID3 tag information is there or not. Whether or not the song Title and Artist information is displayed depends on what type of ID3 tag is in the MP3 and what type of player you are using.

Other music formats use their own tag formats; this is often referred to as Meta data. Whether or not this data is present will not affect music playback but it will affect displayed information.

By default, mirethMusic burns both ID3v1 and ID3v2 tags.

If you have a first generation MP3 player, you need an ID3v1 tag to display the information. If the MP3 you have only contains ID3v2 tags, you can add an ID3v1 tag by using the "Append ID3v1 Tags" preference. For further information, refer to the "Configuring the Preferences or Settings" section of this document. Your first generation MP3 player does not require the ID3V2 tags, and they take up a lot of space. You can strip these unneeded tags using the "Strip ID3V2 Tags" preference. For further information, refer to the "Configuring the Preferences or Settings" section of this document.

If you have current MP3 player, it will display the information available in the ID3v2 tag, or in the ID3v1 tag if an ID3v2 tag is not available. If there is no tag, file name information will be displayed.

## Flash

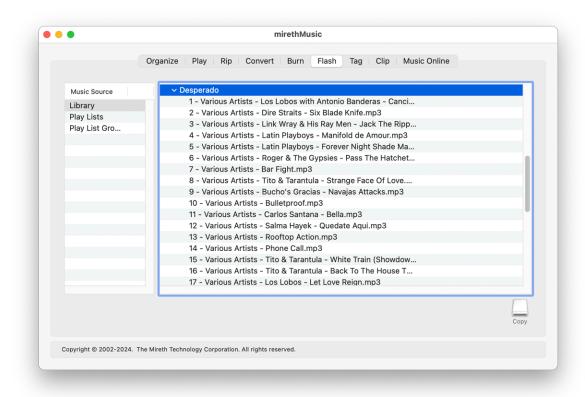

Figure 7: Flash Task

The Flash tab allows you to quickly copy your tracks to a flash drive and is divided into 3 main areas: the **Music Source** list, the **Selected Sources** pane, and the **Copy Button**. How to use each area is described below.

### The Flash Pane Interface

## The Music Source list and Drag and Drop

You can write tracks to Flash from any of these places: your library, from Playlists, from Playlist Group or from Any file or folder on your computer (including optical and flash media) using the Selected Music source pane.

#### To use a Music Source

If you prefer to use your Library, Playlists, or Playlist Groups, you can use the Music Source List.

To select Music using the Music Source List

• In the **Music Source** list, click on the music source name

### To use the Drag and Drop

To select Music using Drag and Drop

- Go to the **Finder**
- In the **Finder** click, shift-click, or option-click to select the items that you want to play
- Drag the items that you want to play from the **Finder** to the Selected Music source pane

### The Selected Sources pane

When you select a Music Source, mirethMusic displays all the music sources of that kind in the Selected Sources pane (for example you could have several Playlists) so that you can select one or more sources of that type.

When you use Drag and Drop to drop several files and folders into the Selected Sources pane. The full path to the dropped items will be displayed in the Selected Sources pane so that you can select one or more of the dropped sources.

#### **To select Music Source**

• In the **Selected Sources** pane click, shift-click, or command-click to select the items that you want to convert

## **Copy button**

Copy

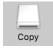

Click the **Copy** button to copy the selected tracks to Flash memory

## How to write music to Flash

Use this procedure to copy tracks to Flash.

| Hours of Music*        | Storage<br>Capacity<br>64 mb | 128 mb | 256 mb | 512 mb | 1 gb | 2 gb |
|------------------------|------------------------------|--------|--------|--------|------|------|
| At CD Quality          | 1                            | 2      | 4      | 8      | 16   | 32   |
| At FM Radio<br>Quality | 2                            | 4      | 8      | 16     | 32   | 64   |
| At AM Radio<br>Quality | 4                            | 8      | 16     | 32     | 64   | 128  |

<sup>\*</sup>Actual results may vary

mirethMusic can put all your music files on the root level of a flash player (not enclosed in any folders) to support first generation flash players that won't find music organized in folders.

You need to make sure the player supports the file types you are writing. While most players support .mp3, they do not all support .wma, .ogg, etc. Refer to the documentation that came with your player for more information. If your player does not support .wma, .ogg, etc. it may simply skip over the files using an unsupported format and just play the songs in supported format(s).

mirethMusic will play.mp3, .ogg, unencrypted .wma, .m4a, m4b, m4p, .aif, .wav, .mid, and .kar files from flash.

- 1. Click the **Flash** tab.
- 2. Click the Music Source that you want to copy from. Single-click, shift-click, or Command-click to select the Library, Playlist, or Playlist Groups.
- 3. Click the **Copy** icon. From the **Setup Panel**, Select the options you prefer:
  - Erase before writing

Select this to erase the current contents of the flash media before items are copied

• Replace existing files

Select this if you want to replace existing files with the new ones with the same name. If you don't select this option, pre-existing files will be left alone.

e.g. Your Flash media has a song called "Stairway to Iowa" on it. You now have a new version of "Stairway to Iowa". To replace the existing version with the new version when you write, Check the "Replace existing files" Check box.

- Don't put music in folders
  - By default mirethMusic will put each playlist in a folder. Some older flash players will not find music in folders. To support one of these older players, check this option so that playlists will not be enclosed in folders when you burn.
- Copy non-MP3 files to MP3 using the default conversion quality
  By default mirethMusic will just copy your music files to flash no matter what format they are in. Check this option to convert all files to the MP3 format as they are being copied.
  Your original files on your hard disk will not be changed.
- Copy all files to MP3 using the quality selected here

Music files on your hard disk are usually stored using CD quality or higher. As a result, they are large and you can only copy about 1 hour of music for each 64mb of storage space. To get more music on the Flash Media, select this options.

- The music will be written to the flash media at a lower quality, thus allowing more music to fit on the media. (This option only affects the quality of the target music burned to the Flash Media. It does not alter the quality of the source files on your computer.)
  - i. AM RadioAround 4 hours of music per 64mb flash card
  - ii. FM Radio
    Around 2 hours of music per 64mb flash card
  - iii. CD Quality
    Around 1 hour of music per 64mb flash card

#### Mono

Sometimes it is desirable to copy music files as mono so that you can listen to music using only 1 earpiece. This allows you to carry on a conversation while listening to music or share your headphones with a second person.

#### 4. Click the **Write** button

*Some things to watch out for:* 

- Flash media tend to be limited in size. To get a lot more music on the media, use the Quality Slider on the Write Setup Panel.
  - *e.g.* If you write at CD quality, you can get around 1 hour of music on a 64mb flash memory. If your write at AM Radio quality, you can get 4 hours of music on the same media. (This will NOT change the quality of the original files on your hard disk.)
- You can write additional tracks to the same media without reformatting it. mirethMusic will keep writing files until the media is full.
- Conversion to lower quality is slow on some computers. If you want to use these converted files multiple times, you may want to copy them back to your hard disk from the flash media and create a new playlist for the files converted to a lower quality. Then you don't need to convert them every time you want to burn them, but you will have 2 copies of the same song on your hard disk, one at each of the two quality levels.

# **Tag**

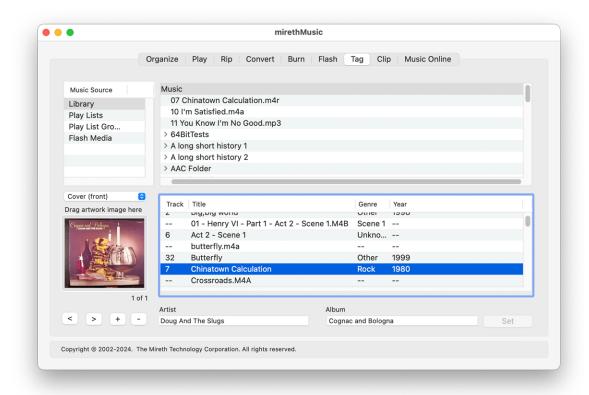

Figure 8: Tag Task

The Tag tab allows you to easily manage the meta data for your tracks and is divided into 5 main areas: the **Music Source** list, the **Selected Source** pane, the **Track** list, the **Album Art Image** pane, and the **Buttons**. How to use each area is described below.

## The Tag Pane Interface

#### The Music Source list

Displays all track sources

- Library,
- Playlists
- Playlist Groups
- Flash Media such as USB thumb drives or compact flash memory that you have connected to your computer

### The Selected Sources pane

When you select a Music Source, mirethMusic displays all the music sources of that kind in the Selected Sources pane (for example you could have several Playlists) so that you can select one or more sources of that type.

When you use Drag and Drop to drop several files and folders into the Selected Sources pane. The full path to the dropped items will be displayed in the Selected Sources pane so that you can select one or more of the dropped sources.

When you select a source, all of the tracks that can be tagged (not all file types are supported for tagging) will be displayed in the Track List pane.

#### To select Music Source

• In the **Selected Sources** pane click, shift-click, or command-click to select the items that you want to convert

#### The Track List Pane

The Track list displays the tracks you can work with. Click, shift-click, or command-click to select the tracks.

## **The Album Art Image Pane**

When you select a Track, mirethMusic displays the Album Art for that track in the Album Art Image pane.

You must select a track to view Album Art. If you select multiple tracks, the Album Art from the first track that was selected will be displayed.

#### To view Album Art

- Select a track
- Click the [<] or [>] buttons to display the images

#### **To Change Album Art**

- Select a track
- Click the [<] or [>] buttons to display the image that you want to change
- Choose the image type from the popup menu above the image
- Drag a new image over top the old image and drop the new image to make the change

#### To Add Album Art

- Select a track
- Click the [+] button
- Choose the image type from the popup menu above the image
- Click the [<] or [>] buttons to display the image that you want

#### To Delete Album Art

- Select a track
- Click the [<] or [>] buttons to display the image that you want to delete
- Click the [-] button

# **How to Navigate**

### To select Tracks using the Music Source List

- In the **Music Source** list, click on the music source type. When you select a Music Source, all the sources of that kind will be displayed in the Selected Source pane. For example, if you selected Playlist, all your Playlists will be displayed.
- In the **Selected Source** pane click, shift-click, or command-click to select the items. When an item is selected in the Music Source pane, the tracks in the selected source(s) are displayed in the Track List pane.
- In the **Track List** pane click, shift-click, or command-click to select the tracks.

#### To select Tracks using the Drag and Drop

- Go to the **Finder**
- In the **Finder** click, shift-click, or command-click to select tracks
- Drag the tracks from the **Finder** to the Selected Music source pane

## **How to Tag**

mirethMusic will tag MP3, OGG, AAC, M4A, M4B and M4R track files.

## To update the Album tags

- 1. Click the **Tag** tab
  - Navigate to the Album. (For further information, see "How to Navigate" above.)
  - In the Selected Source Pane, select the Album.
  - In the Track List, Single-click, shift-click, or Command-click to select the track(s) you want to modify the Album tags for. Usually, this is done for all the tracks on an album at the same time.
  - Edit the Artist and Album tags by clicking in the text box and making the change.
  - To save your changes, click the "Set" button. The Artist and Album tags will be changed for all the tracks you had selected.

### To update track tags

#### 1. Click the **Tag** tab

- Use the Source Pane and Selected Source Pane to navigate to the track. (For further information, see "How to Navigate" above.)
- To change text tags for a track, double click the text and type a new value.
- To change the Album Art, refer to the "The Album Art Image Pane" section above.
- To save your changes, click the "Set" button or click on a different track and the new values will be saved.

## To tag multiple tracks with the same Album Art

mirethMusic allows you to apply the Album Art tags from one track to a group of other tracks. This is a convenient way of tagging all the tracks from the same album with the same Album Art

#### 1. Click the **Tag** tab

- Use the Source Pane and Selected Source Pane to navigate to the album and select it. Ensure all the tracks you want to tag a in the Track List (For further information, see "How to Navigate" above.)
- In the Track List, select the first track you want to modify the Album Art for.
- To change the Album Art, refer to the "The Album Art Image Pane" section above.
- Single-click, shift-click, or Command-click to select the remaining tracks that you want to tag.
- To save your changes, click the "Set" button. The Album Art tags will be changed for all the tracks you had selected.

# Clip

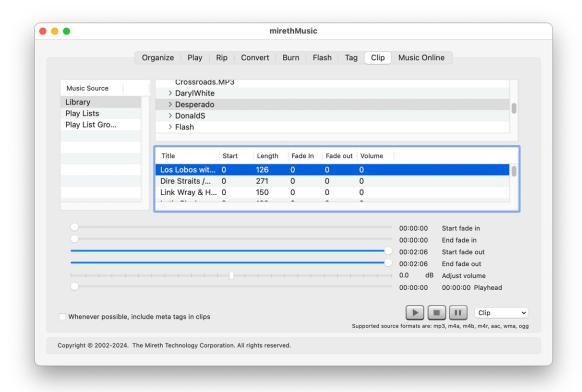

Figure 9: Clip Task

The Clip tab allows you to easily create short clips from your tracks and is divided into 5 main areas: the **Music Source** list, the **Selected Source** pane, the **Track List** pane, the adjustment **Sliders**, and the **Buttons**. How to use each area is described below.

# The Clip Tab Interface

#### The Music Source list

Displays all track sources:

- Library,
- Playlists
- Playlist Groups

### The Selected Sources pane

When you select a Music Source, mirethMusic displays all the music sources of that kind in the Selected Sources pane (for example you could have several Playlists) so that you can select one or more sources of that type.

When you use Drag and Drop to drop several files and folders into the Selected Sources pane. The full path to the dropped items will be displayed in the Selected Sources pane so that you can select one or more of the dropped sources.

When you select a source, all of the tracks that can be tagged (not all file types are supported for clipping) will be displayed in the Track List pane.

### The Track List pane

The Track list displays the tracks you can work with. Click, shift-click, or command-click to select the tracks.

## **How to Navigate**

### To select Tracks using the Music Source List

- In the **Music Source** list, click on the music source type. When you select a Music Source, all the sources of that kind will be displayed in the Selected Source pane. For example, if you selected Playlist, all your Playlists will be displayed.
- In the **Selected Source** pane click, shift-click, or command-click to select the items. When an item is selected in the Music Source pane, the tracks in the selected source(s) are displayed in the Track List pane.
- In the **Track List** pane click, shift-click, or command-click to select the tracks.

### To select Tracks using the Drag and Drop

- Go to the **Finder**
- In the **Finder** click, shift-click, or command-click to select tracks
- Drag the tracks from the **Finder** to the Selected Music source pane

## **How to Clip**

You can use a clip as a ringtone on your phone. To make a clip for an iPhone, save as M4R. To make a clip for an Android phone, save as any format your phone supports.

mirethMusic will make a clip in the following formats: OGG, WAV, MP2, MP3, M4R (iPhone Ringtone), M4A, M4B, AAC or WMA.

### **To Clip**

- 1. Click the **Clip** tab
- 2. Navigate to the track you want to make a clip for and click on it. (For further information, see "How to Navigate" above.)
- 3. In the Track List, Single-click, shift-click, or Command-click to select the clip.
- 4. Using the fields to the right of the track title or using the sliders below the track, modify the clip parameters.
  - Start select when in the track to start the clip (e.g. A start time of 0 will start the clip beginning of the track)
  - Length select how many seconds long to make the clip (e.g. A length of 30 creates a 30 second clip)
  - Fade In select how many seconds of fade in (e.g. A Fade In of 1 creates a 1 second fade in at the beginning of the clip)
  - Fade Out select how many seconds of fade out (e.g. A Fade out of 1 creates a 1 second fade out at the end of the clip)
  - Volume select how much to increase or decrease the volume from the original (e.g. A volume of 0.0 will leave the volume set to the original volume of the track)
- 5. Click the play button [>] to test the clip. If required, use the sliders below to adjust the parameters.
- 6. Click the [Clip] menu and choose the format to which you want to clip.

## To make an iPhone Ringtone

- 1. Click the **Clip** tab
- 2. Navigate to the track you want to make a ringtone for and click on it. (For further information, see "How to Navigate" above.)
- 3. In the Track List, Single-click, shift-click, or Command-click to select the clip.
- 4. Using the fields to the right of the track title or using the sliders below the track, modify the clip parameters.
  - Start select when in the track to start the clip (e.g. A start time of 0 will start the clip beginning of the track)
  - Length select how many seconds long to make the clip (e.g. A length of 30 creates a 30 second clip). To make an iPhone Ringtone make sure the total duration of the clip is 30 seconds or less.
  - Fade In select how many seconds of fade in (e.g. A Fade In of 1 creates a 1 second fade in at the beginning of the clip)

- Fade Out select how many seconds of fade out (e.g. A Fade out of 1 creates a 1 second fade out at the end of the clip)
- Volume select how much to increase or decrease the volume from the original (e.g. A volume of 0.0 will leave the volume set to the original volume of the track)

Once you have the M4R file you can drag it into the Ringtone section of Apple Music and it will be synchronized with your iPhone.

- 5. Click the play button [>] to test the ringtone. If required, use the sliders below to adjust the parameters.
- 6. Click the [Clip] menu and choose "Clip to M4R".

## **Music Online**

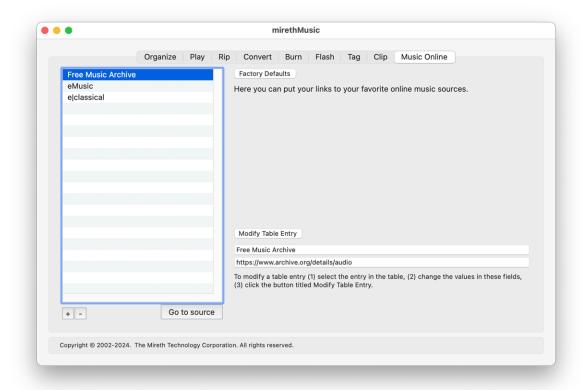

Figure 10: Music Online Task

The Music Online tab allows you to quickly bookmark music sites from which you can download and purchase new tracks online. It is divided into 3 main areas: the **Music Online** list, the **Buttons**, and the **Text Fields**. How to use each area is described below.

## The Music Online Pane Interface

#### The Music Online list

When you want to quickly access an online music source you need to know its web site address. You can keep the web site address of your favorite music sources in the Music Online list.

#### The Text Fields

There are 2 text fields.

- Source name, use this field to enter or change the name of the online music source.
- Web address, use this field to enter or change the web address (URL) of the online music source.

#### The Buttons

There are 5 buttons.

- [+], use this button to add a new source name and web address to the Music Online list.
- [-], use this button to delete the selected source name and web address to the Music Online list.
- **[Go to source]**, use this button to go to the selected source using your default web browser.
- **[Modify table entry]**, use this button to change the selected source name or web address.
- **[Factory Defaults]**, use this button to reset the Music Online list to the original values. Any changes you have made to the list will be lost.

## **Working with Music Online**

With mirethMusic, you can go to many different music sources online.

We suggest that, for ease of use, you get music in the industry standard MP3 or OGG open standard formats.

## To get music

Use this procedure to visit one of the music sources and get music.

- 1. Click the **Music Online** tab.
- 2. Click the name of the Music Source that you want to visit
- 3. Click the [Go to source] button.

#### To delete a music source

Use this procedure to delete a music source that you don't plan to use.

- 1. Click the **Music Online** tab.
- 2. Click the name of the Music Source that you want to delete
- 3. Click the [-] button

### To add a music source

Use this procedure to add a music source that you plan to use.

- 1. Click the **Music Online** tab.
- 2. Click the [+] button
- 3. Click the source named "New Music Source Name"
- 4. In the Music Source Name text field change the name of the source to whatever name you want to use.
- 5. In the Music Source Web Address text field enter the address of the music source
- 6. Click the [Modify table entry] button

#### To reset the music source to defaults

Use this procedure to reset the music source list to the original items. Any items that you have added will be lost.

- 1. Click the **Music Online** tab.
- 2. Click the **Factory Defaults** button

# Help

## **Troubleshooting Guide**

If you have a problem with the software, please do the following:

- Refer to the "Known Problems" section of this document for the latest information on existing problems.
- Check our site for answers to your question: https://mireth.com
- If your question is not answered, please contact Product Support at support@mireth.com. Please include the following information:
  - Problem description.
  - If you are having problems with a particular product, please include the following information as well:
    - What product and version you are having problems with.
       To find the version number,
       Mac: single click the product icon and Get Info
    - What OS version you are running.
       To find the version number,
       macOS: (Apple Menu:About this Mac)
    - Whether you are using the demo version or the registered version of the product

## **Known Issues**

- Some music formats cannot be clipped and so are not displayed in the clip track table
- Does not import M3U playlists
- The fade in and fade out effect is not applied to clips in preview, you must export the clip to get the fade effects
- When the Preferences or Settings are reverted or restored to factory defaults, hidden playlists are not unhidden, free DB is not disabled
- To convert tracks on a CD or Flash drive you need to drag and drop the items from the Finder
- If an Apple Music playlist is deleted it will be re-imported next time the App is launched. The correct procedure to hide an Apple Music playlist is to hide it not delete it.

# Appendix A – About the Demo

The program runs in demo mode when it has not been registered. The demo is provided so that you can see how the program works. The demo looks and performs exactly like the full version of the software, but will expire in 15 days and only rip 1 track at a time.

Once you have purchased the product, you can enable the fully functional version of the program by entering the registration information.

## How to install and run the mirethMusic demo

1. To install, follow the "How to Install mirethMusic" instructions in this document, omitting Step 3. (To run the demo, registration is not required.)